### Návod na instalaci aplikace Nordic TV

#### **V návodu najdete postup instalace pro následující zařízení:**

- [Samsung Smart TV Tizen](#page-0-0)
- [Samsung TV Orsay](#page-1-0)
- [LG Smart TV](#page-3-0)
- [Panasonic Smart TV](#page-4-0)

#### <span id="page-0-0"></span>Aplikace pro Samsung Smart TV Tizen

Pro chytré televize Samsung Tizen vyrobené v roce 2017 a později je určena **aplikace Nordic TV.** Pro starší chytré televize Samsung Tizen vyrobené v letech 2012 až 2016 je určena **aplikace SledovaniTV.**

#### Postup spuštění aplikace

- 1. Stisknutím barevného tlačítka na dálkovém ovladači spusťte na televizi Smart Hub.
- 2. V ovládací liště v dolní části obrazovky zvolte dlaždici s názvem APPS.

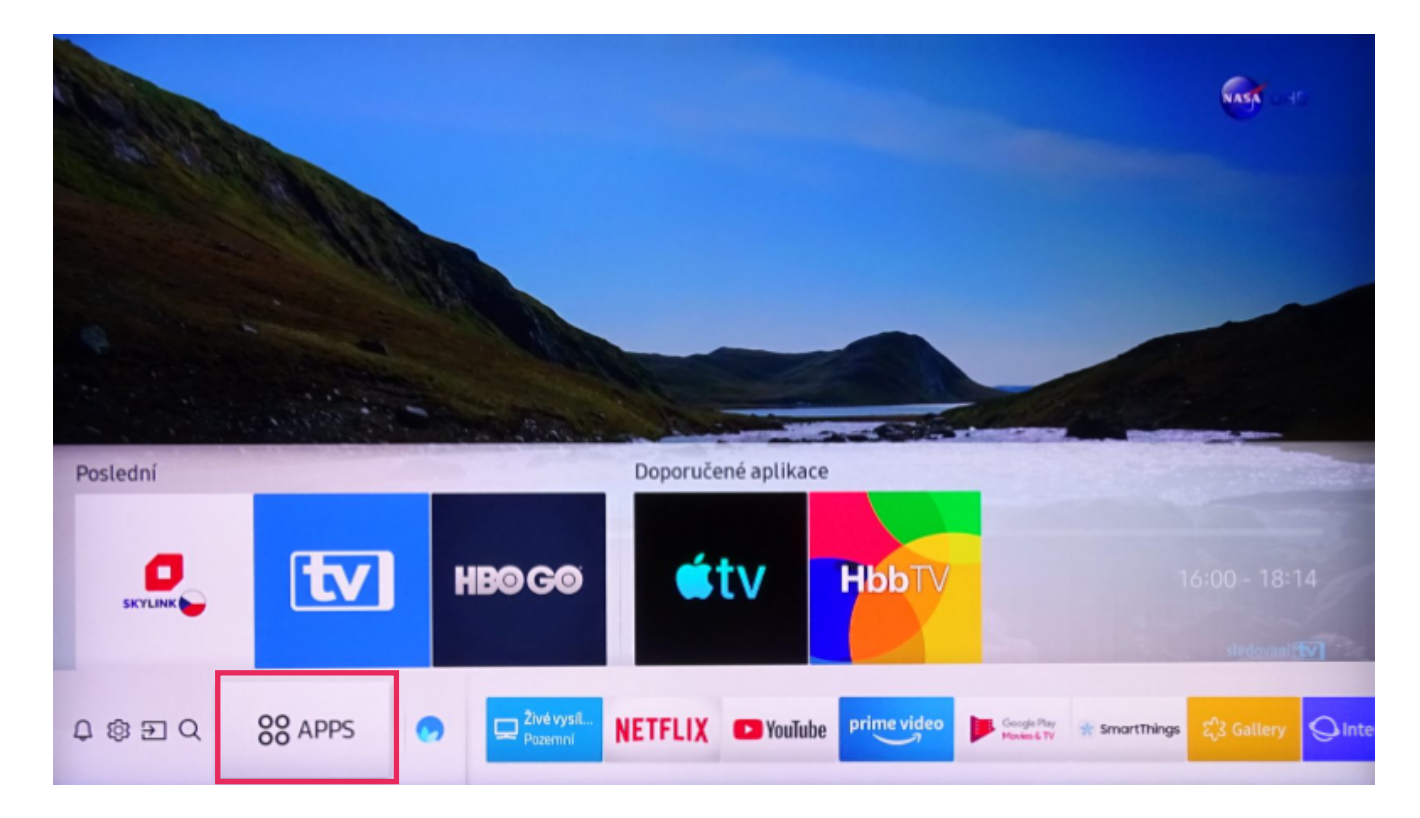

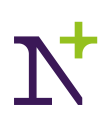

- 3. V aplikačním obchodě přejděte do vyhledávání a zadejte "Nordic TV" (u starších typů televizí zadejte "SledovaniTV").
- 4. Na stránce s detailem naší aplikace vyberte tlačítko "Instalovat".
- 5. Po úspěšné instalaci vyberte možnost "Přidat na domovskou obrazovku". Aplikace bude nyní dostupná k rychlému spuštění na ovládací liště v dolní části obrazovky.

#### Párování s vaším Nordic TV účtem

- 1. Při prvním spuštění aplikace zadejte na přihlašovací obrazovce své přihlašovací jméno a heslo, kterým se přihlašujete do služby (údaje jste obdrželi emailem a SMS zprávou při zřízení služby).
- 2. Alternativně můžete zadat párovací PIN do webové aplikace **[sleduj-nordic.tv](http://sleduj-nordic.tv/welcome/login)** v sekci Nastavení účtu -> Moje zařízení.
- 3. Po úspěšném spárování se vám v aplikaci automaticky spustí přehrávání televizních kanálů.

#### <span id="page-1-0"></span>Aplikace pro Samsung TV Orsay

Pro starší chytré televize Samsung Orsay vyrobené v letech 2012 až 2014 je určena aplikace **SledovaniTV.**

#### Postup spuštění aplikace

- 1. Stisknutím barevného tlačítka na dálkovém ovladači spusťte na televizi Smart Hub.
- 2. Na stránce Moje aplikace zvolte aplikaci Samsung Apps.

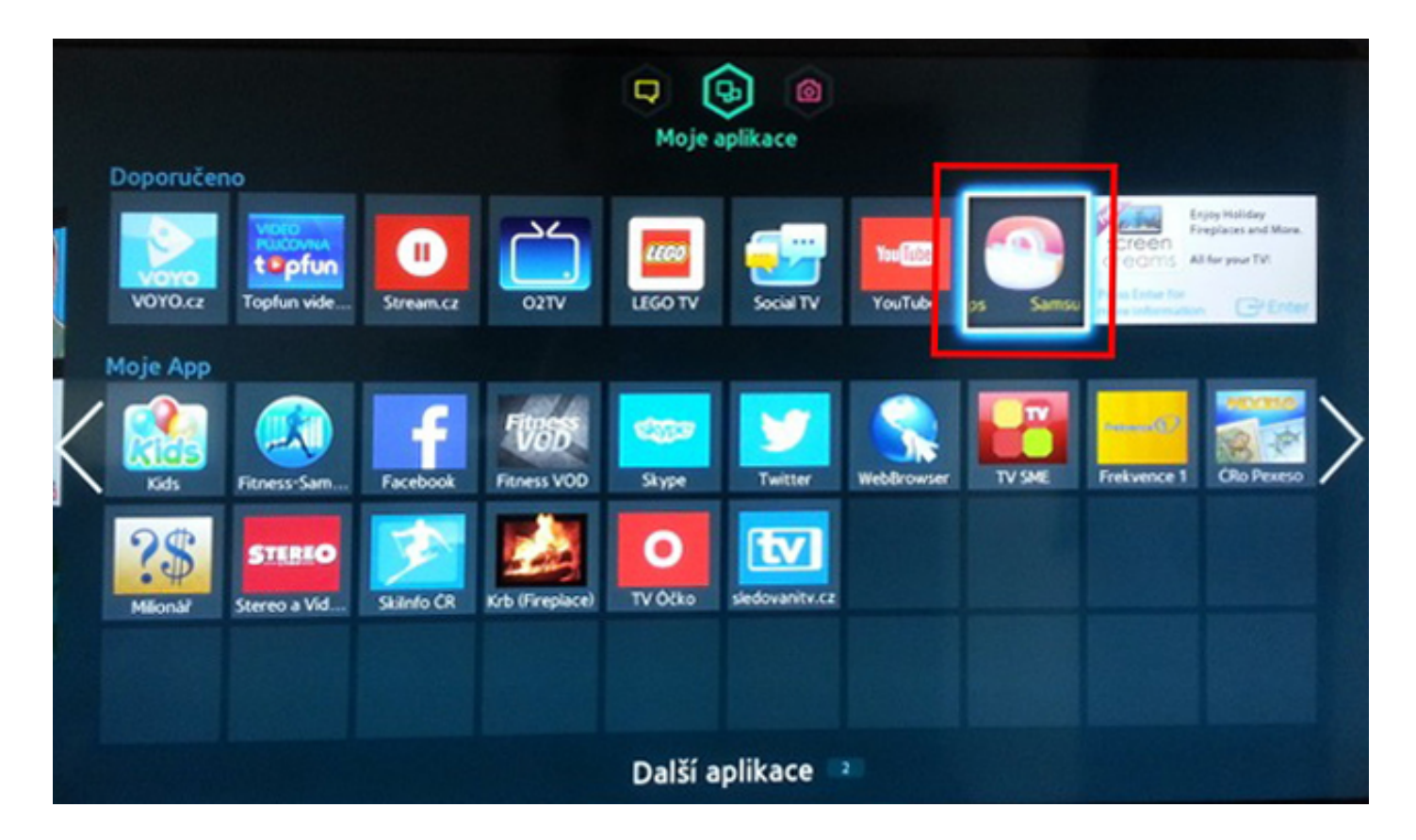

3. V levém menu si zvolte kategorii "Video" a v seznamu na pravé straně si najděte aplikaci "SledovaniTV". Případně použijte vyhledávací pole.

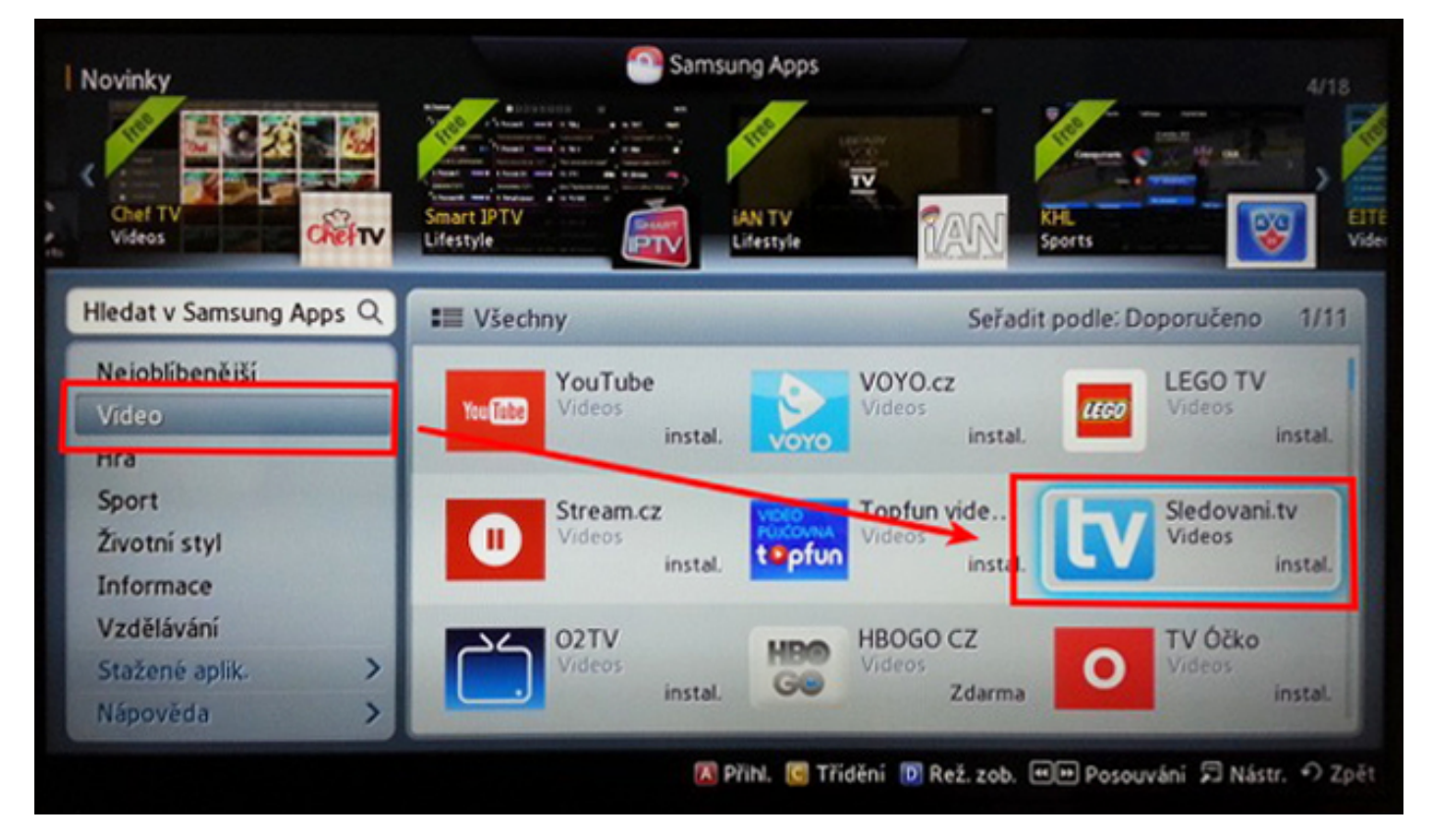

4. Na stránce s detailem naši aplikace vyberte tlačítko "Stáhnout".

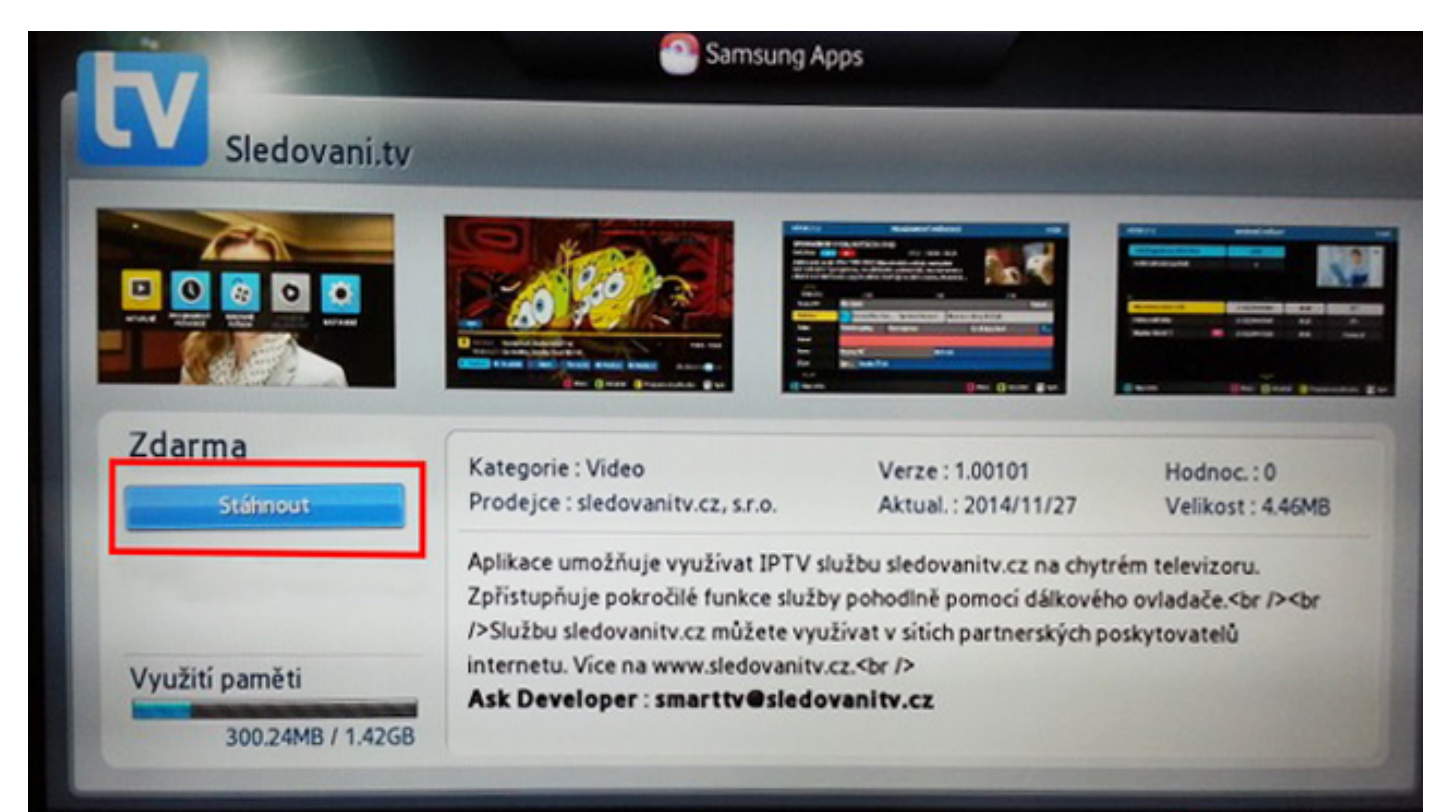

5. Aplikace bude nyní dostupná ve Smart Hubu na obrazovce "Další aplikace".

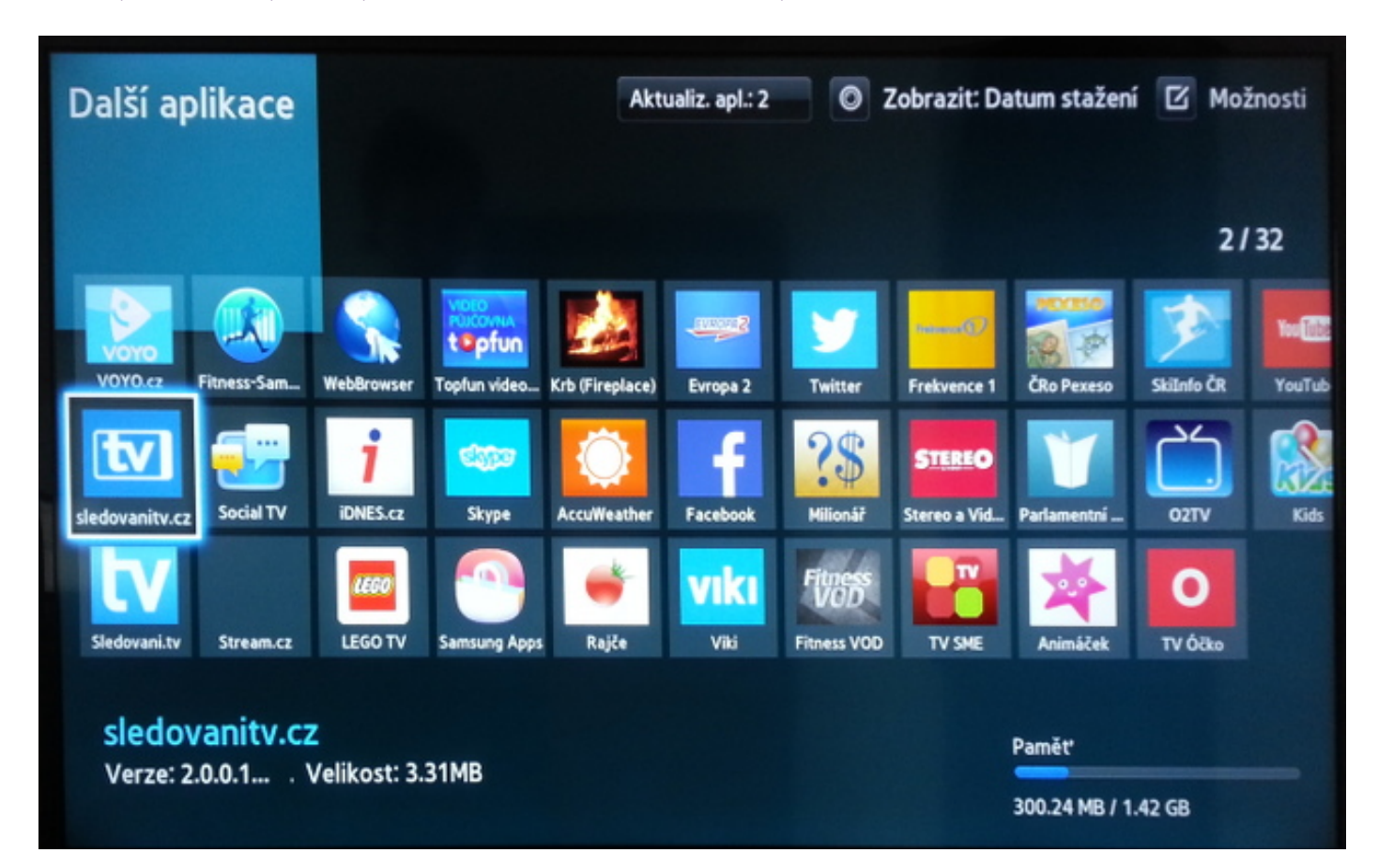

#### Párování s vaším Nordic TV účtem

- 1. Aplikace zobrazí Průvodce a poté párovací obrazovku se zobrazeným párovacím kódem.
- 2. Následně se přihlaste do svého účtu na **[sleduj-nordic.tv](http://sleduj-nordic.tv/welcome/login)** a na stránce "Přidat televizi" zadejte svůj párovací kód.
- 3. Po úspěšném spárování se Vám v aplikaci automaticky rozběhne přehrávání televizních kanálů.

#### <span id="page-3-0"></span>Aplikace pro LG Smart TV

Pro chytré televize LG vyrobené v roce 2017 a později je určena **aplikace Nordic TV.** Pro starší chytré televize LG vyrobené v letech 2012 až 2017 je určena **aplikace SledovaniTV.**

#### Postup spuštění aplikace

- 1. Spusťte lištu instalovaných aplikací stisknutím tlačítka "domeček" na dálkovém ovladači.
- 2. Šipkami zvolte aplikaci "LG Content Store" a spusťte ji.

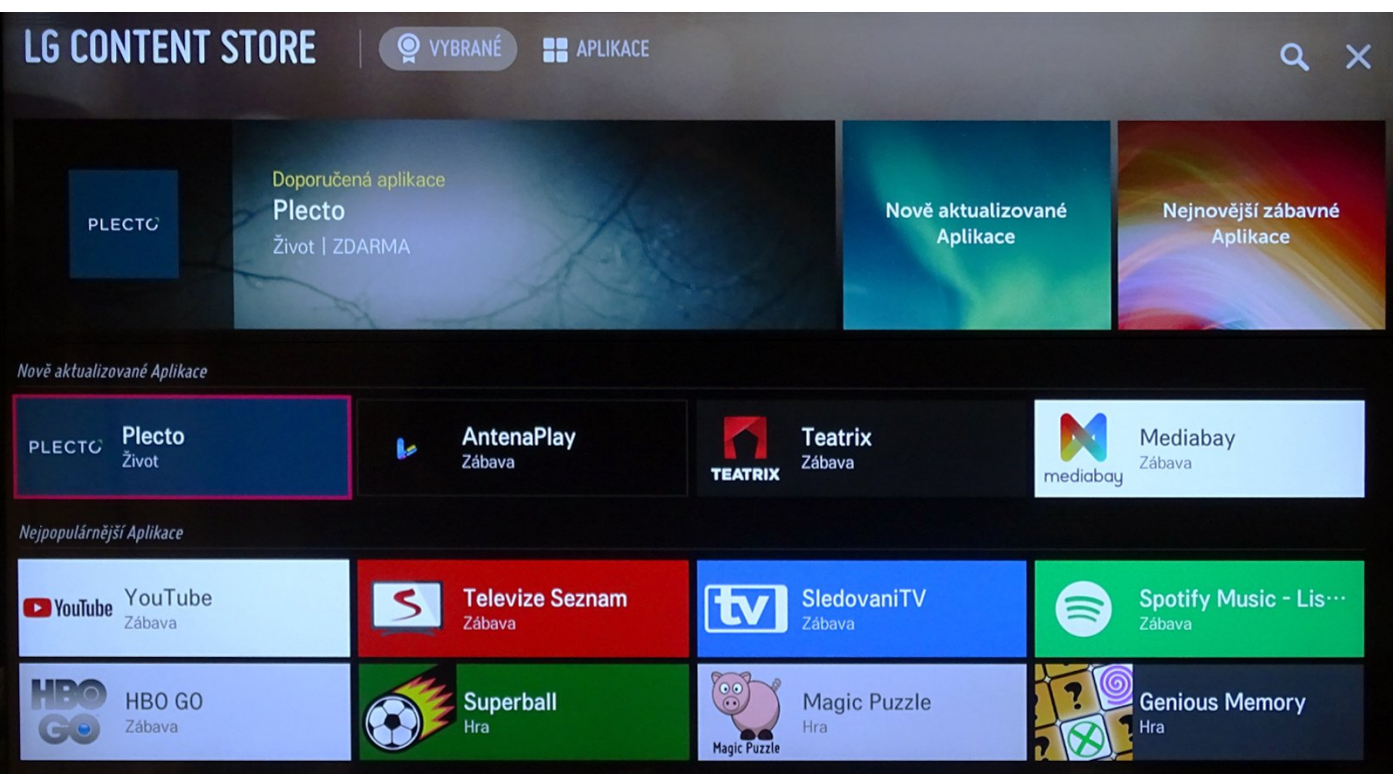

- 3. Pomocí vyhledávače najděte aplikaci "Nordic TV" (pro starší typy televizí SledovaniTV). Případně zvolte kategorii "Apps & Games" a poté najděte jednu z aplikací podle typu TV.
- 4. Zvolte tlačítko "Install".

#### Párování s vaším Nordic TV účtem

- 1. Při prvním spuštění aplikace zadejte na přihlašovací obrazovce své přihlašovací iméno a heslo, kterým se přihlašujete do služby (údaje jste obdrželi emailem a SMS zprávou při zřízení služby).
- 2. Alternativně můžete zadat párovací PIN do webové aplikace **[sleduj-nordic.tv](http://sleduj-nordic.tv/welcome/login)** v sekci Nastavení účtu -> Moje zařízení.
- 3. Po úspěšném spárování se vám v aplikaci automaticky spustí přehrávání televizních kanálů.

#### <span id="page-4-0"></span>Aplikace pro Panasonic Smart TV

Pro chytré televize Panasonic vyrobené roku 2013 a později s operačním systémem My Home Screen je určena aplikace **SledovaniTV.**

#### Postup instalace aplikace

- 1. Stisknutím tlačítka "Apps" na dálkovém ovladači spusťte na televizi sekci aplikace.
- 2. Šipkami zvolte aplikaci "Apps Market" a spusťte ji.

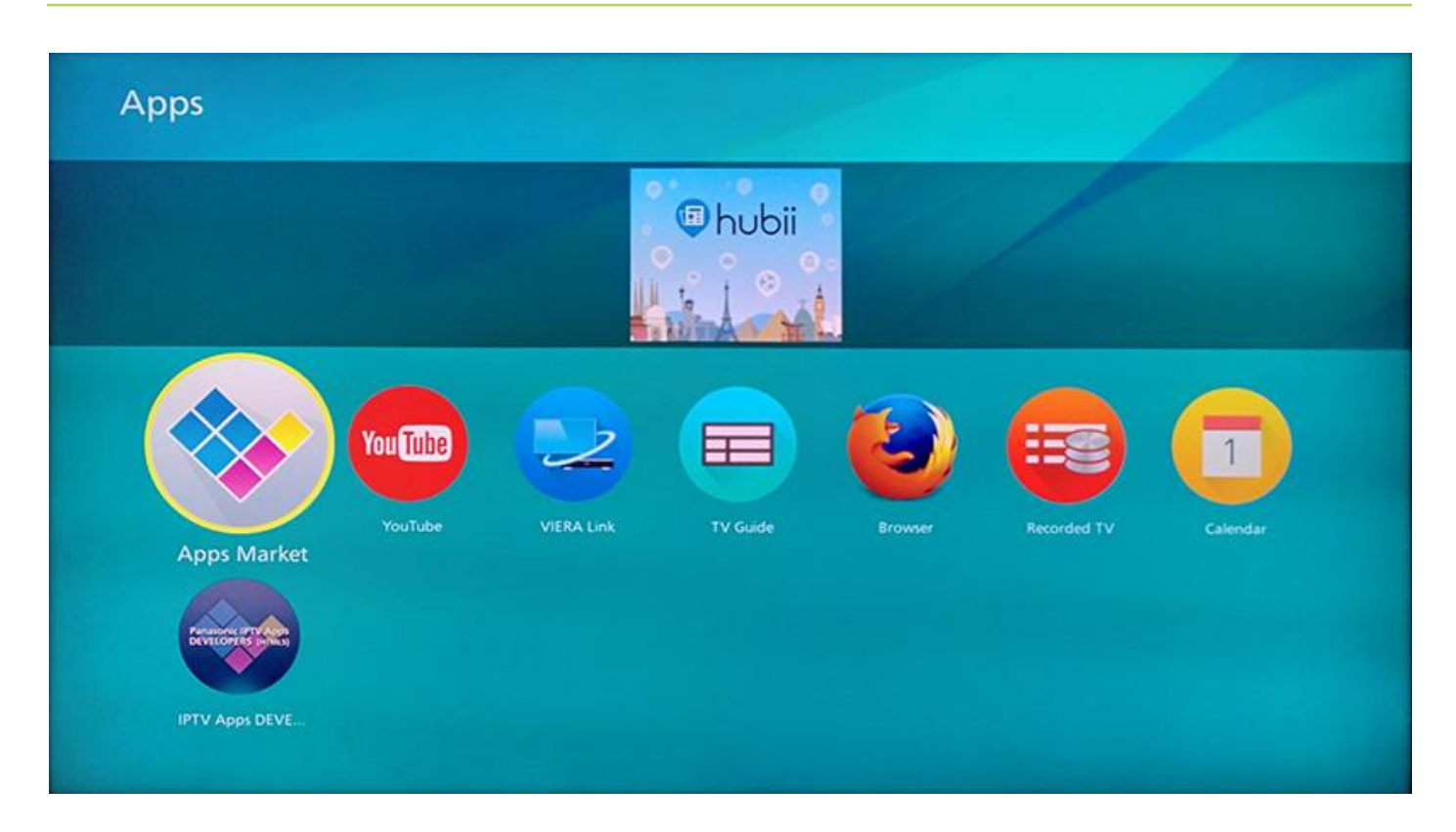

3. Vyberte aplikaci "Sledovani.tv".

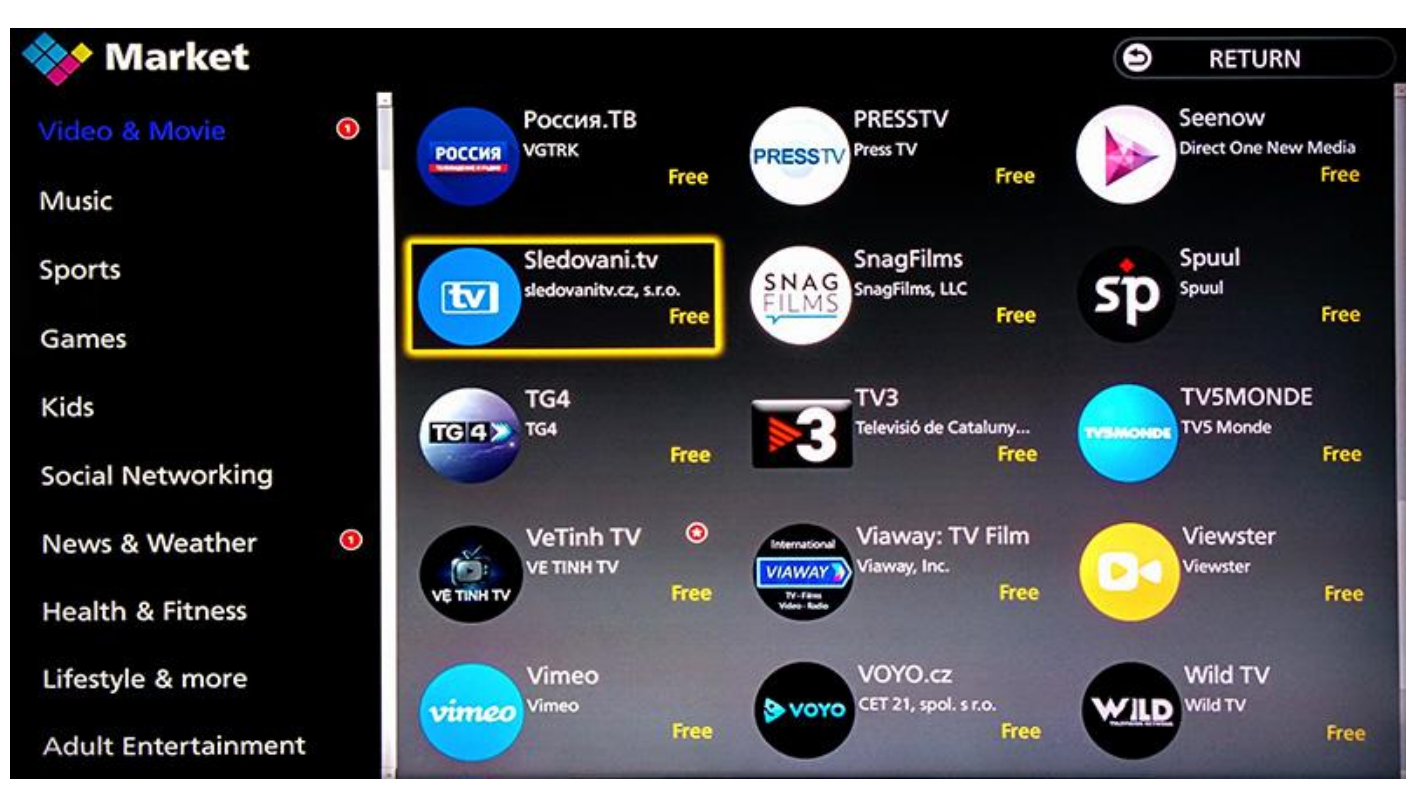

4. Zvolte tlačítko "Free".

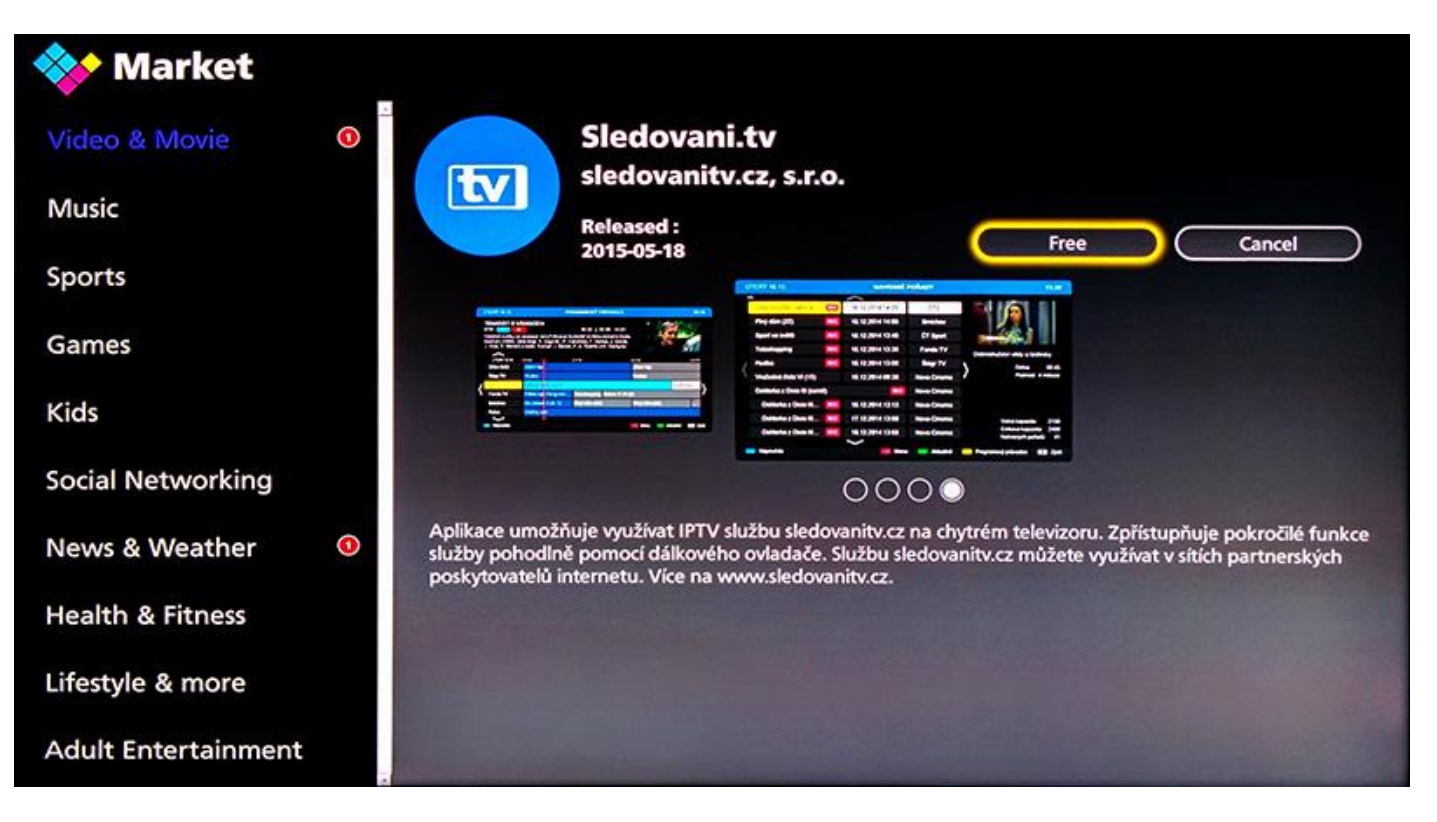

#### Párování s vaším Nordic TV účtem

- 1. Při prvním spuštění aplikace zadejte na přihlašovací obrazovce své přihlašovací jméno a heslo, kterým se přihlašujete do služby (údaje jste obdrželi emailem a SMS zprávou při zřízení služby).
- 2. Alternativně můžete zadat párovací PIN do webové aplikace sleduj-nordic.tv v sekci Nastavení účtu -> Moje zařízení.
- 3. Po úspěšném spárování se vám v aplikaci automaticky spustí přehrávání televizních kanálů.